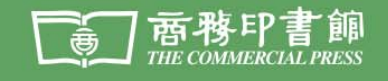

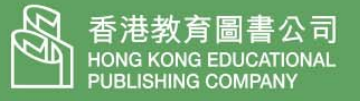

# 為什麼要更新書架?

本館會持續優化 iReader,為教師提供更方便快捷的電子書架。

## 如何更新書架?

#### 步驟 **1**:

首先把 USB 插入 USB 接口位置。 然後點擊下圖 exe 檔兩下。

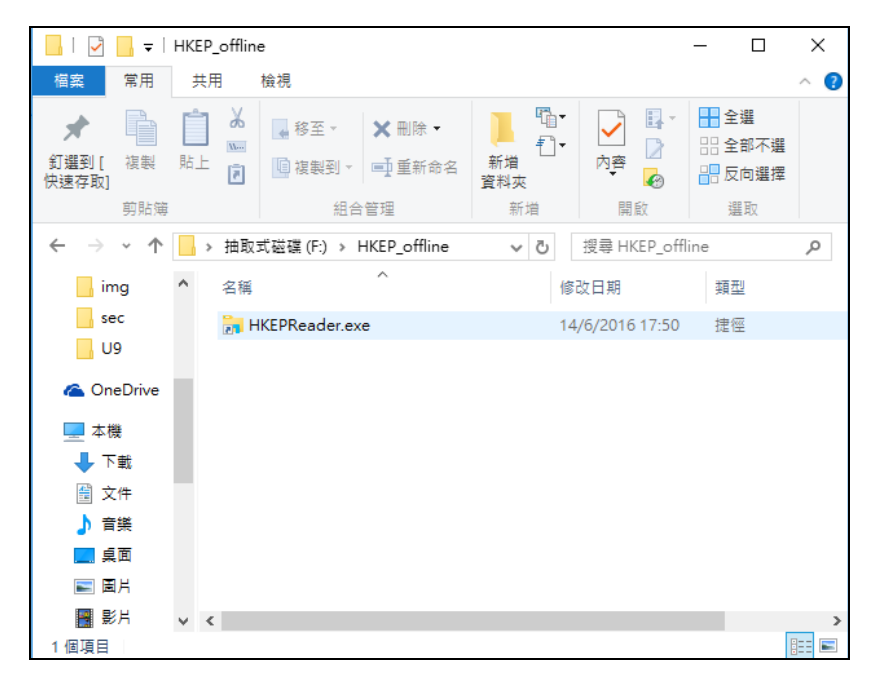

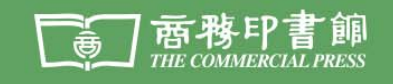

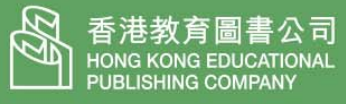

步驟 2:

見到更新書架的畫面,按「是」。

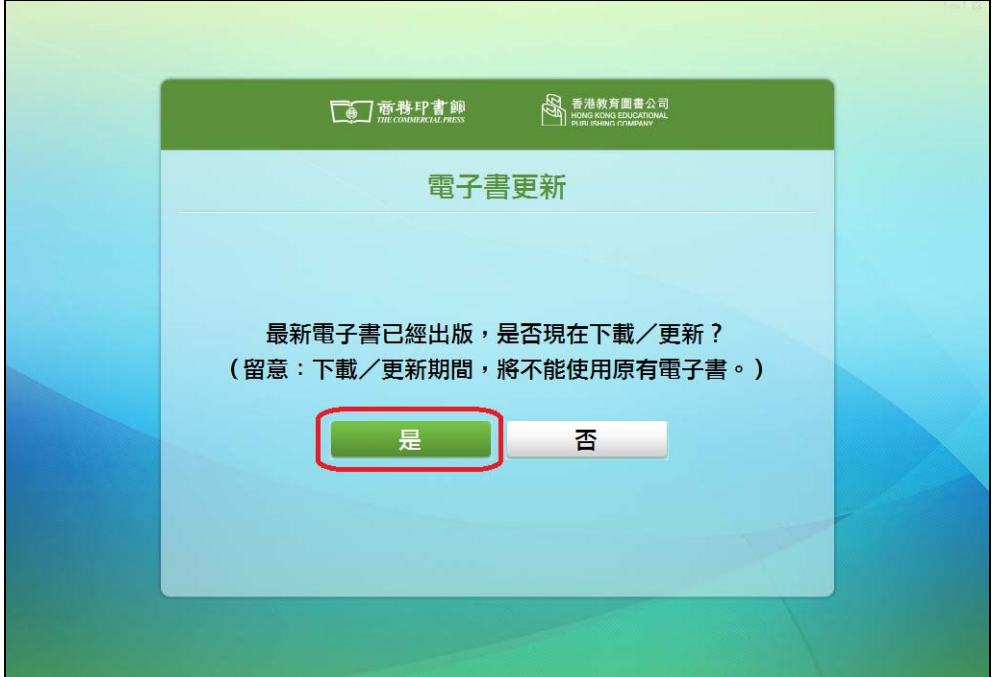

### 步驟 3:

見到更新項目的畫面,按右上角的交叉。

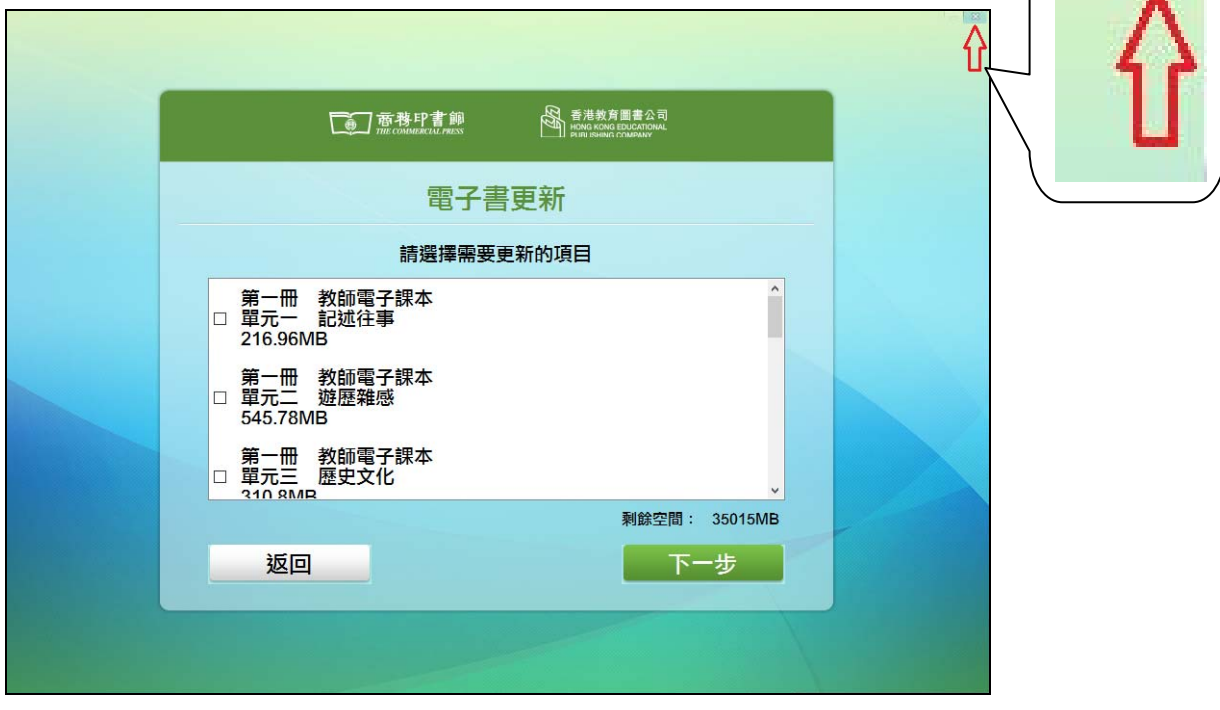

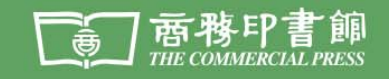

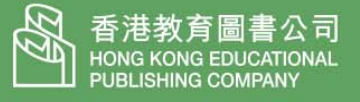

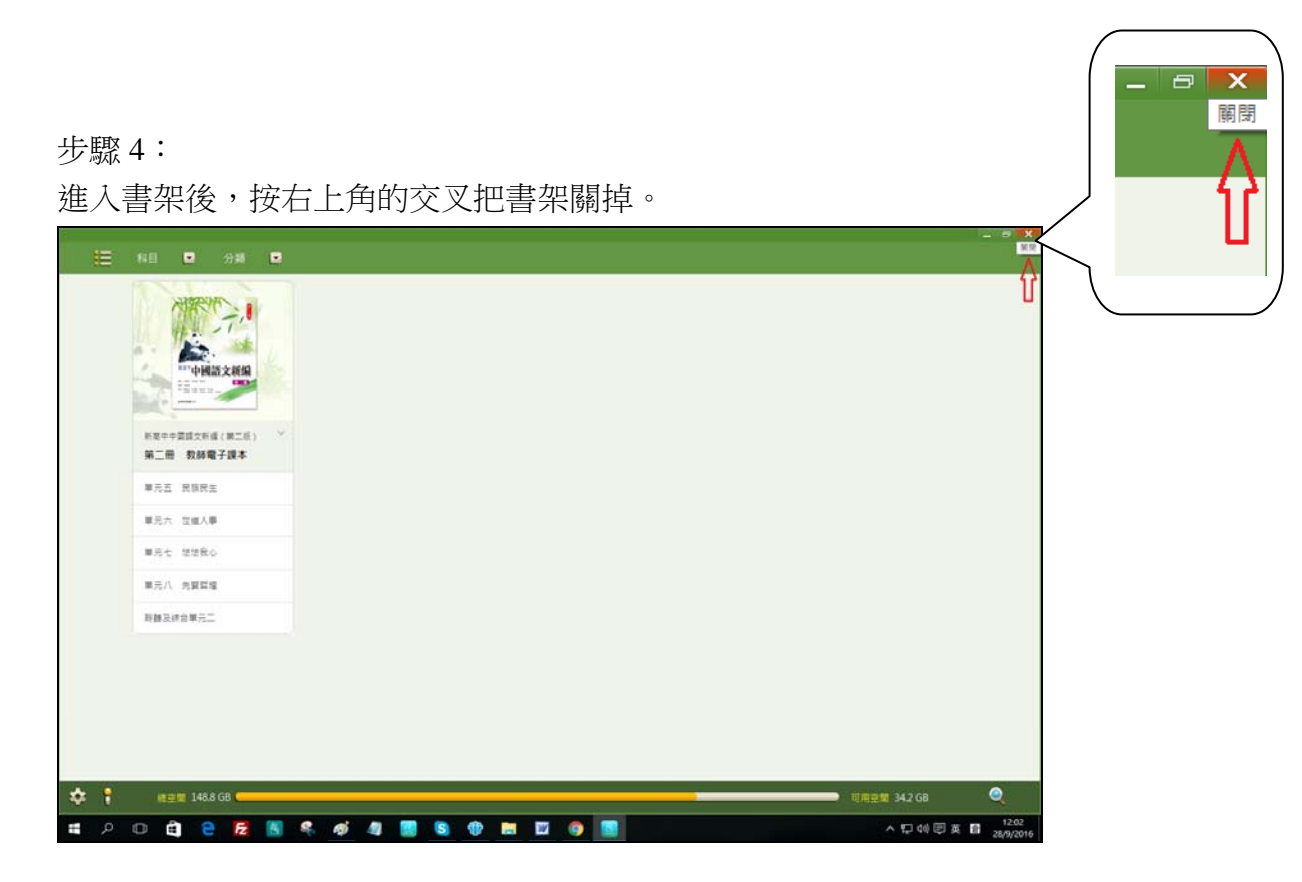

#### 步驟 5:

再次點擊下圖 exe 檔兩下。

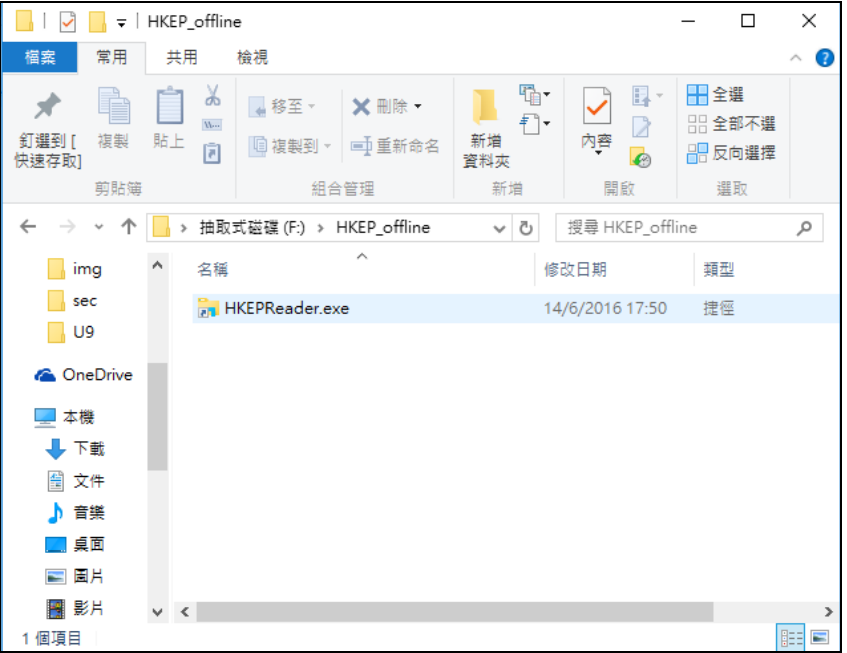

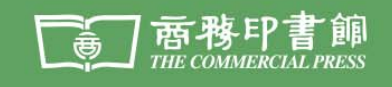

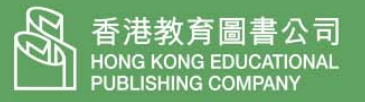

步驟 6:

等待大約 5-10 分鐘,直至出現以下紅框內的訊息,然後按「確定」,完成書架更 新步驟。

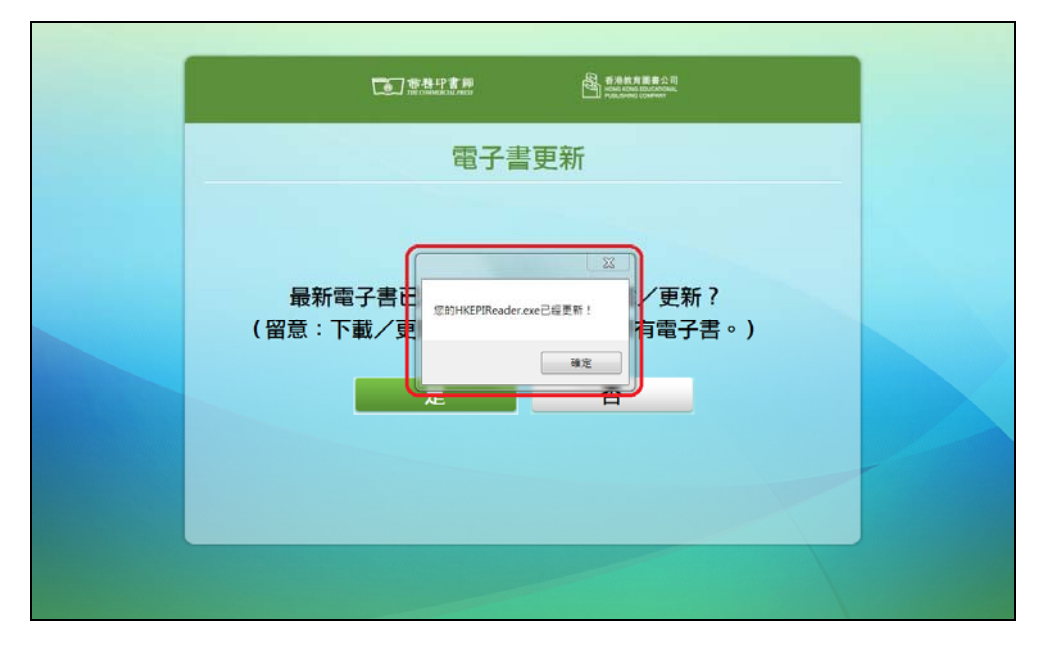

完成以上步驟後,電子書架便完成更新程序。教師可以按「是」更新/下載電子 書,或按「否」直接進入更新了的書架。